# AN12600 Memory Pool Optimizer on MKW3xA/KW3xZ

Rev. 0 — 03 March 2020 **Application Note** 

# 1 Introduction

This document provides guidance about how to enable the Memory Pool Optimizer on Bluetooth Low Energy (LE) applications to find proper memory pools configuration. The memory pool optimizer is part of Connectivity Framework Memory Manager included in the MKW3xA/KW3xZ SDK packages. The purpose of the optimizer is to help the developer to find the proper number of blocks and sizes of the memory pools allocated at compile time in the application.

## 2 Software requirements

- 1. SDK\_2.2.1\_FRDM-KW36 or later
- 2. IAR Embedded Workbench or MCUXpresso IDE

### 3 Hardware requirements

1. FRDM-KW36

### 4 Memory Manager debug feature

### **Contents**

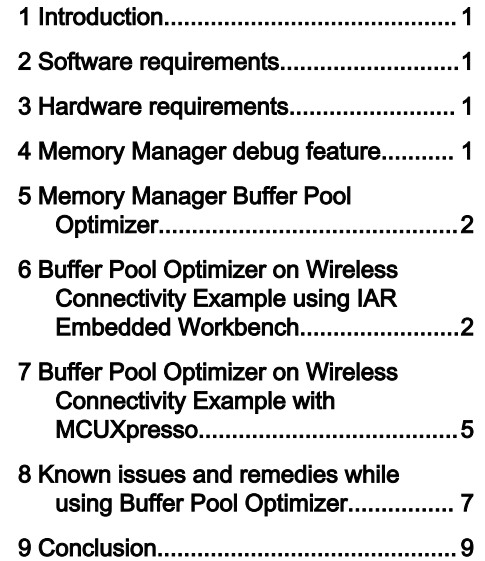

The Memory Manager module incorporates a debug component which allows the possibility to debug, trace, and create memory usage statistics.

To enable the debug support, define one or more of the following macros:

### 1. MEM\_DEBUG\_OUT\_OF\_MEMORY

When defined, it halts program execution when the memory allocation fails because no suitable memory block was found.

### 2. MEM\_DEBUG\_INVALID\_POINTERS

When defined, it halts the program execution if it tries to free an invalid memory address.

### 3. MEM\_TRACKING

Defining this macro causes the Memory Manager to record the information like memory block address, block size, fragment waste for last allocation for every memory buffer in the memTrack[] array.

### 4. MEM\_DEBUG

Enabling this macro causes the program execution to halt when an unexpected memory tracking condition occurs, or when the MEM\_BufferCheck() function detects a memory block overflow.

### 5. MEM\_STATISTICS

The scope of this debug component is to allow efficient memory pools configuration. When enabled, the Memory Manager Statistic component records various information like total number of buffers, current and peak number of allocated buffers from memory pool, Number of allocation/free failures for pool for every memory pool

### 6. DEBUG\_ASSERT

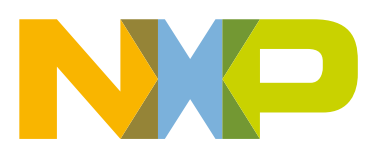

This macro enables the MEM\_ASSERT for the memory statistics component to catch unexpected conditions.

<span id="page-1-0"></span>For more details regarding memory manager module, refer section "3.3.6 Memory manager debug support" from the "Connectivity Framework Reference manual.pdf" available in FRDM-KW36 SDK. The following chapters describe the memory manager buffer pool optimizer which is enabled with some of the macros explained above.

### 5 Memory Manager Buffer Pool Optimizer

The Connectivity Framework Memory Manager subsystem implements a non-fragmenting memory allocation solution. The subsystem relies on partitions of memory buffer pools. Each partition has a fixed number of partition blocks and each block has a fixed size. The memory management services are implemented using multiple partitions of different sizes. All partitions use memory from a single global array. When a new buffer is requested to be allocated, the subsystem returns the first available partition block of equal or higher size. In other words, if no buffer of the requested size is available, the allocation routine returns a larger buffer. The partitions are defined in the ascending size order with block sizes at multiples of four to ensure the block alignment to 4 bytes:

```
#ifndef PoolsDetails_c
#define PoolsDetails_c \
block size 64 number of blocks 8 pool id (0) eol \setminusblock size 128 number of blocks 4 pool id (0) eol \
block size 256 number of blocks 6 pool id (0) eol
#endif
```
For this example, three partitions were created. In addition to the requested amount of memory, each buffer block has a 16 byte header and each defined pool has 20 bytes overhead for internal bookkeeping. The total memory reserved for this example is 2868 bytes.

The configuration of the buffer pools requires some insight into the application requirements and a high-level understanding of the usage model for the application. The distribution of buffer allocation sizes and counts can be difficult without some trial and error to find a configuration that works and many times the pool configured is too large for the usage model and ends up wasting RAM.

The Memory Manager buffer pool optimizer profiles the usage of the memory manager buffer pool in real time. It gathers statistics on peak outstanding allocation requests and their sizing on each call to allocate a buffer from the pool. On each allocation request, the optimizer reevaluate what the optimal buffer pool configuration would be to handle the current measured peak utilization. Finally, the optimizer end up with a proposed memory pools configuration that better suits the application needs based on the usage and test scenarios.

### 6 Buffer Pool Optimizer on Wireless Connectivity Example using IAR Embedded **Workbench**

The memory buffer pool optimizer is part of the Connectivity Framework Memory Manager; therefore It is available in the wireless connectivity applications. One of the goals of the optimizer is to find a proper memory configuration to make proper usage of the memory available in the device. To enable the optimizer code, follow the below steps:

- 1. Navigate to the resulting location in the SDK root directory.
- 2. Open the highlighted IAR workspace file.

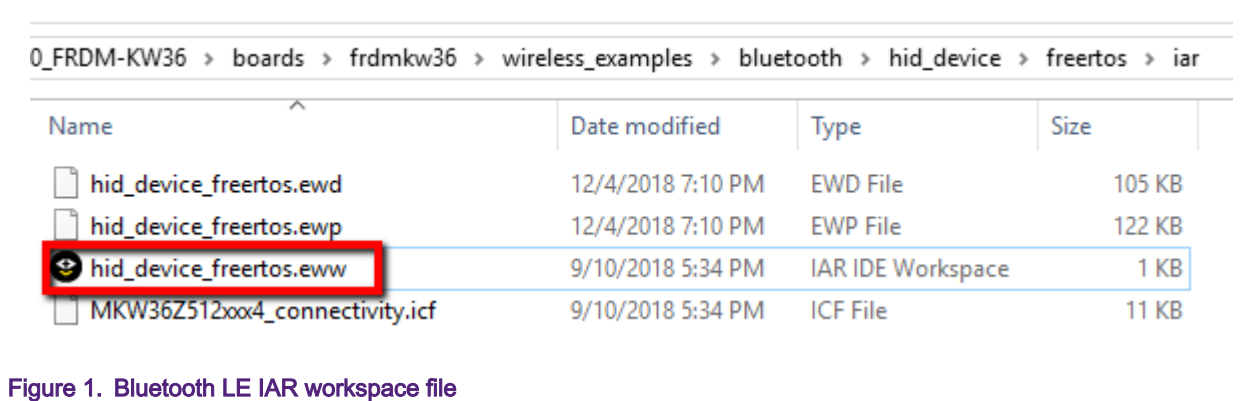

3. In the workspace of the project, locate the "app\_preinclude.h" file.

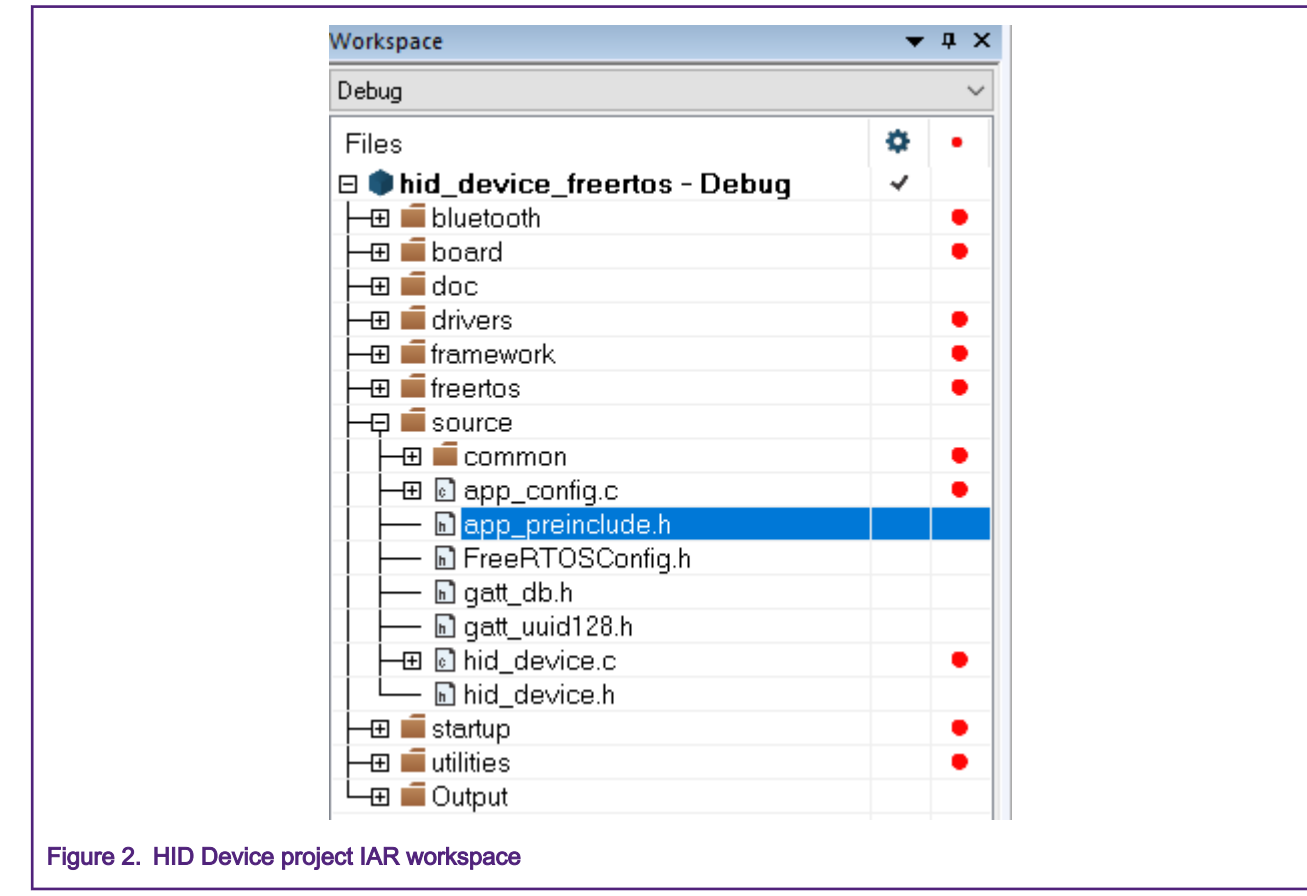

4. Inside the "app\_preinclude.h" file, add the following define.

#define MEM\_TRACKING 1

5. Locate the "MemManager.h" file and configure the pool to optimize. The maximum supported buffer size shall be specified in this file. For this example, we will optimize the pool "0" which is the one used by the application, therefore, look for the "POOL\_TO\_OPTIMIZE" and "MAX\_SUPPORTED\_BUFFER\_SIZE" defines and configure it as shown below:

```
#ifdef MEM_TRACKING
/* Which pool to optimize */
#define POOL_TO_OPTIMIZE 0
/* Maximum buffer size to track */
```
Buffer Pool Optimizer on Wireless Connectivity Example using IAR Embedded Workbench

```
#define MAX_SUPPORTED_BUFFER_SIZE 512
#endif /*MEM_OPTIMIZE_BUFFER_POOL*/
```
The maximum supported buffer size is obtained from the memory pools defined in the "app\_preinclude.h" file. Usually, the maximum buffer size is 512, however, it could be verified in the define "AppPoolsDetails\_c" at the "app\_preinclude.h" file. For example, in this case, for the HID device project, the following memory pool configuration is set by default:

```
#define AppPoolsDetails_c \
block size 32 number of blocks 6 eol \
_block_size_ 64 _number_of_blocks_ 3 _eol_ \
block size 128 number of blocks 10 eol \
block size 512 number of blocks 4 eol
```
#### NOTE

Before enabling the optimizer, it is required that application reserves enough memory (as many buffers as the applications allow it), so, there is a space for the optimizer to find proper memory pool configuration.

6. At this point, the memory pool optimizer was enabled and configured. Now, compile the project by using Make button.

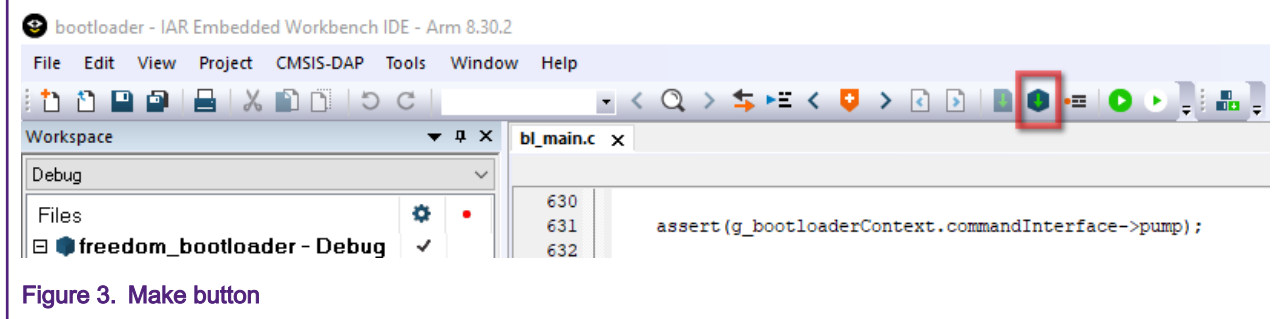

7. Download the application to the FRDM-KW36 by using "Download and Debug" button.

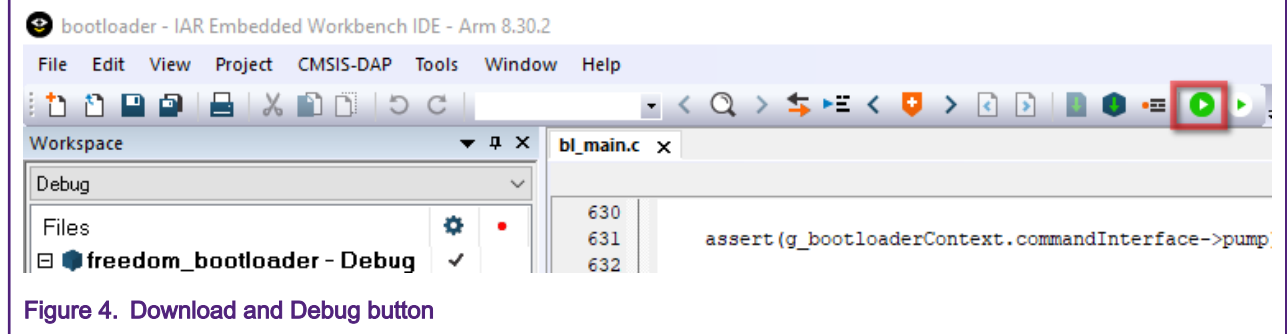

- 8. Once the application has been downloaded, click "Run" button to start the application. Run the application through various scenarios. The usage should be robust to ensure a good level of data collection over a reasonable amount of time. Stressing the application allows the memory optimizer to collect more data to identify optimum memory pool values.
- 9. Pause the debugger and look for the "optimumPoolCfg[n]" array using quick watch option to find the suggested pool configuration. The result can be referenced in [Figure 5.](#page-4-0)

#### Buffer Pool Optimizer on Wireless Connectivity Example with MCUXpresso

<span id="page-4-0"></span>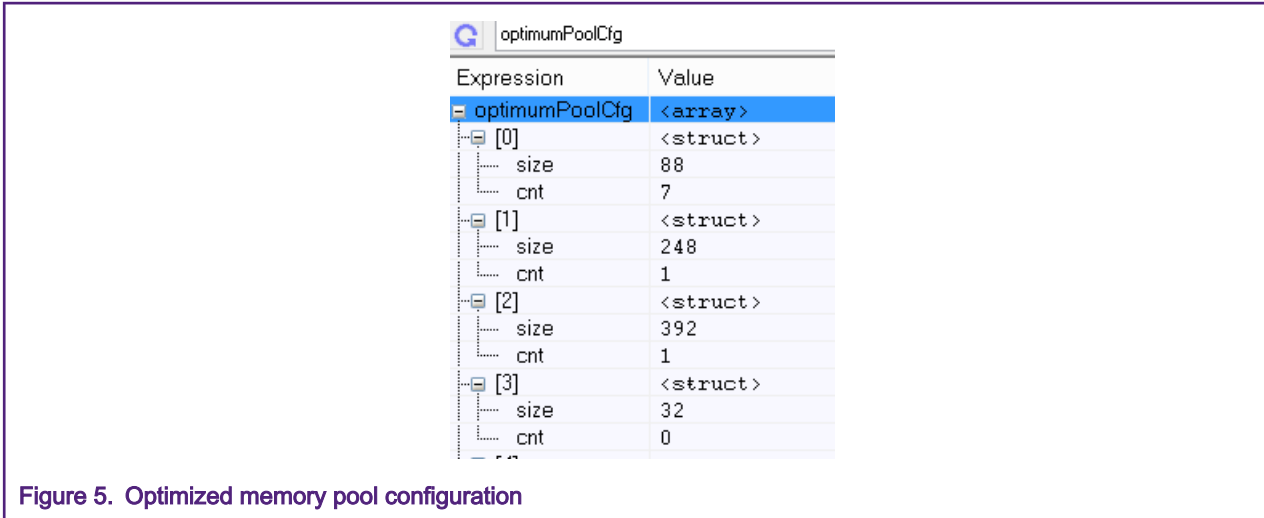

10. Based on Figure 5, it could be observed the estimated optimized pool configuration for the hid device project as shown below:

```
#define AppPoolsDetails_c \
_block_size_ 88 _number_of_blocks_ 7 _eol_ \
_block_size_ 248 _number_of_blocks_ 1 _eol_ \
block size 392 number of blocks 1 eol
```
11. Stop the debug session and replace the default memory pool with the one suggested by the memory pool optimized in the "app\_preinclude.h" file.

#### NOTE

It is better to disable optimizer when configuring optimized memory pool in application; running memory optimizer again on optimized memory pool may result in failures or issues.

12. Compile the project and run it again.

At this point, the memory pool was optimized to the use case of the application. Now, looking at the optimized pool configuration, it can be noticed that the memory decreased saving about 2.5 KB of RAM. However, if there is any modification or new features added to the application, it is recommended to start the process again. It means that application should reserve as much memory as possible, so, the optimizer could identify the peak utilization and provide proper optimized pool configuration.

### 7 Buffer Pool Optimizer on Wireless Connectivity Example with MCUXpresso

To enable the optimizer code in wireless connectivity example, follow the next steps.

- 1. Import SDK example (i.e. HID, HRS or any other). Refer to Section 7 Run a demo using MCUXpresso IDE from the "Getting Started with MCUXpresso SDK for MKW36 Derivatives.pdf" document in SDK.
- 2. Once project is imported, add following define in "app\_preinclude.h" file.

```
#define MEM_TRACKING 1
```
3. Locate the "MemManager.h" file and configure the pool to optimize. The maximum supported buffer size shall be specified in this file. For this example, we will optimize the pool "0" which is the one used by the application, thus, look for the "POOL\_TO\_OPTIMIZE" and "MAX\_SUPPORTED\_BUFFER\_SIZE" defines and configure it as shown next:

```
#ifdef MEM_TRACKING
/* Which pool to optimize */
#define POOL TO OPTIMIZE 0
/* Maximum buffer size to track */
```

```
#define MAX SUPPORTED BUFFER SIZE 512
#endif /*MEM_OPTIMIZE_BUFFER_POOL*/
```
The maximum supported buffer size is obtained from the memory pools defined in the "app\_preinclude.h" file. Usually, the maximum buffer size is 512, however, it could be verified in the define "AppPoolsDetails\_c" at the "app\_preinclude.h" file. For example, in this case, for the HID device project, the following memory pool configuration is set by default:

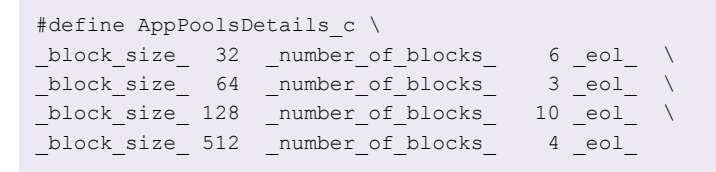

4. At this point, the memory pool optimizer was enabled and configured. Now, compile the project with Debug build configuration as shown in Figure 6.

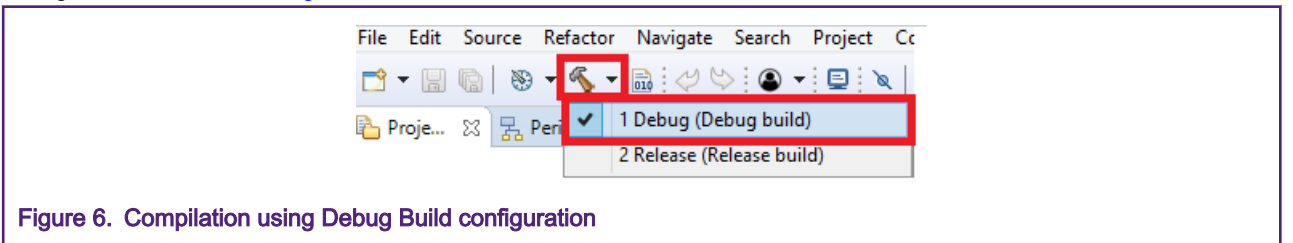

5. Download the application to the FRDM-KW36 by using "Debug" button.

```
File Edit Source Refactor Navigate Search Project ConfigTools Run FreeRTOS Window Help
Figure 7. Download the application using Debug button
```
6. Once the application has been downloaded, click on "Resume" button to start the application. Run the application through various scenarios. The usage should be robust to ensure a good level of data collection over a reasonable amount of time. Stressing the application will allow the memory optimizer to collect more data to identify optimum memory pool values.

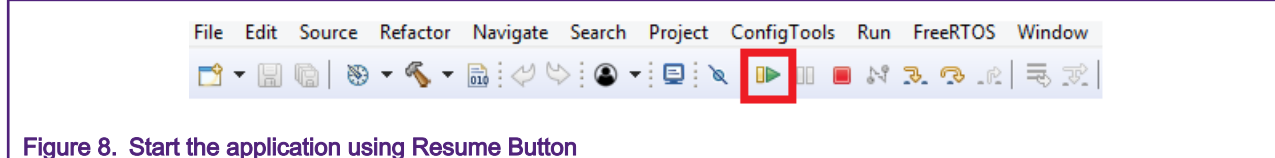

7. While running the application add variable "optimumPoolCfg" into Global variables tab and Enable runtime update of variables.

#### Known issues and remedies while using Buffer Pool Optimizer

<span id="page-6-0"></span>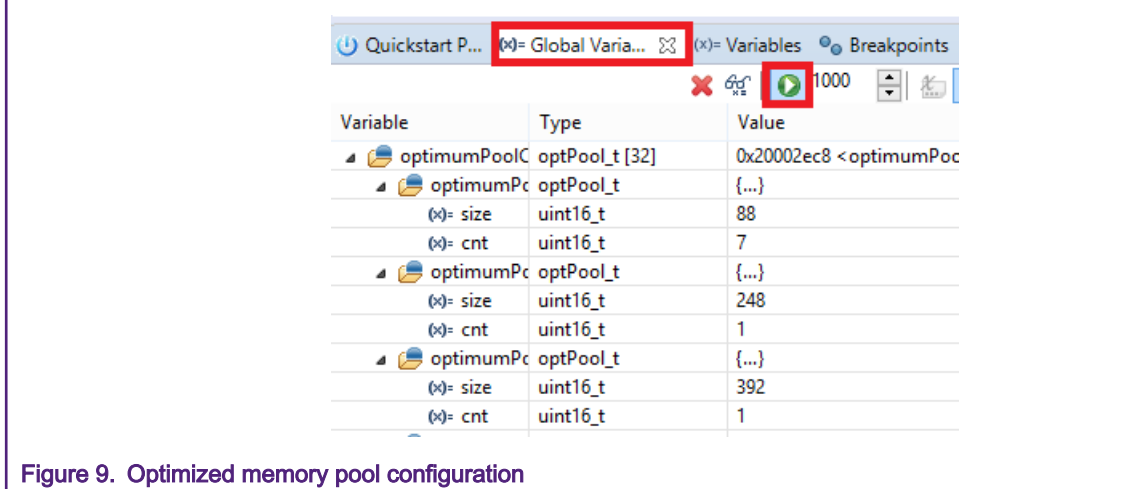

8. Based on Figure 9, it could be observed the optimized pool configuration for the HID device project is:

```
#define AppPoolsDetails_c \
block size 88 number of blocks 7 eol \
block size 248 number of blocks 1 eol \setminus_block_size_ 392 _number_of_blocks_ 1 _eol_
```
9. Terminate the debug session and replace the default memory pool with the one suggested by the memory pool optimized in the "app\_preinclude.h" file.

It is better to disable optimizer when configuring optimized memory pool in application, as running memory optimizer again on optimized memory pool may result in failures or issues.

NOTE

10. Compile the project and run it again.

At this point, the memory pool was optimized to the use case of the application. Now, looking at the optimized pool configuration, it can be noticed that the memory decreased saving about 2.5 KB of RAM. However, if there is any modification or new features added to the application, it is recommended to start the process again. This means that application should reserve as much memory as possible, so, the optimizer could identify the peak utilization and provide proper optimized pool configuration.

## 8 Known issues and remedies while using Buffer Pool Optimizer

The Buffer Pool Optimizer may produce results that are too optimized and may result in a failure of the application. Refer [Figure](#page-7-0) [10](#page-7-0) which shows Disconnection of HID device.

<span id="page-7-0"></span>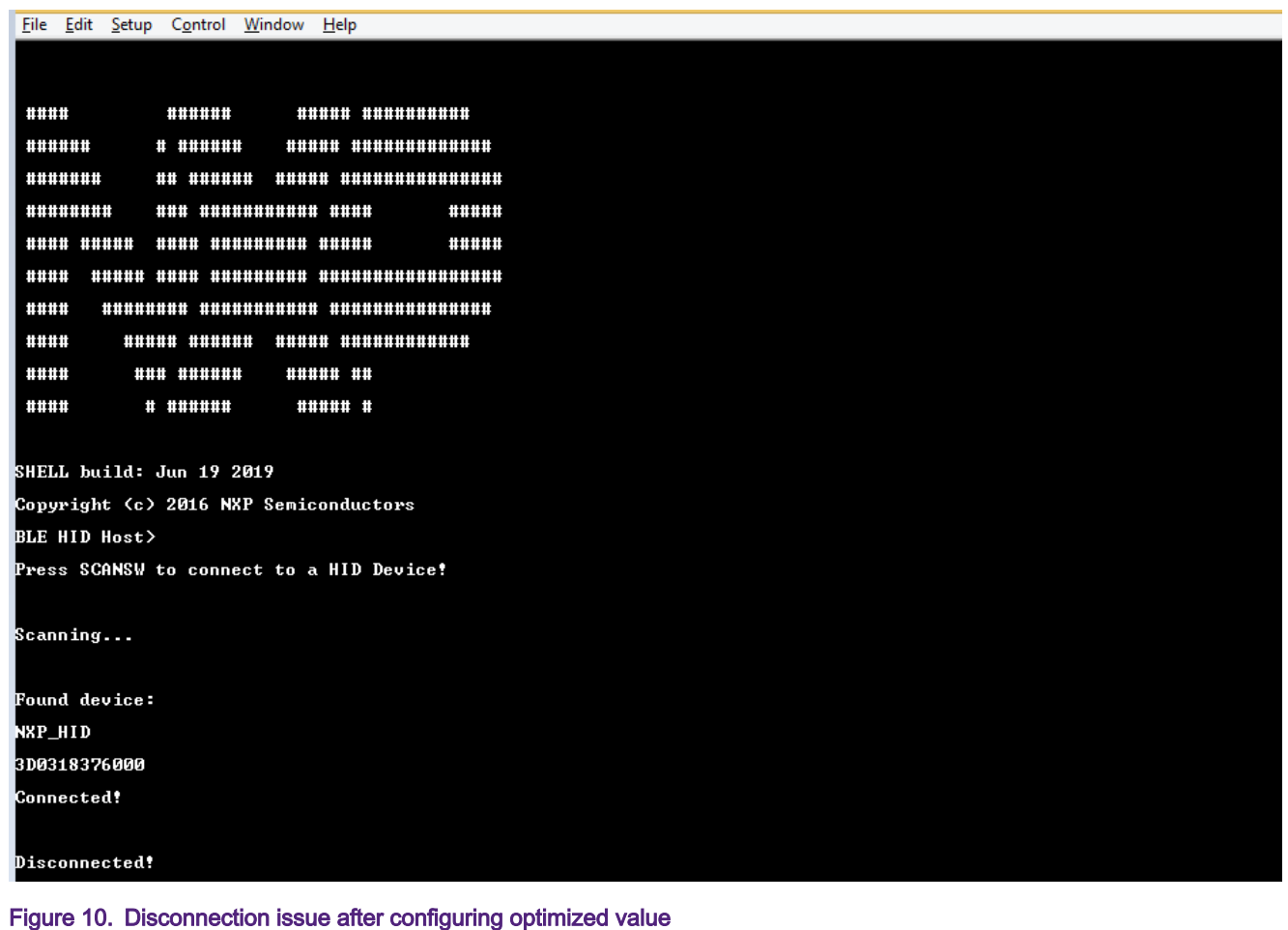

To overcome the issues, increase the memory pools. Here are some approaches:

1. Increase the memory pool by 10 % of total memory. In HID application total memory given by optimizer is 1256 so increasing 10 % of total memory is shown below:

```
#define AppPoolsDetails_c \
block size 88 number of blocks 7 eol \
block size 128 number of blocks 1 eol \
block size 248 number of blocks 1 eol \
_block_size_ 392 _number_of_blocks_ 1 _eol_
```
Or else we can increase buffer count of buffer size which is greater than 125 by 1 to increase total memory by 10 % or more

```
#define AppPoolsDetails_c \
block size 88 number of blocks 7 eol \
block size 248 number of blocks 2 eol \
_block_size_ 392 _number_of_blocks_ 1 _eol_
```
2. Increase buffer count by 10 %. For HID application increasing 10 % of buffer count is shown below:

```
#define AppPoolsDetails_c \
_block_size_ 88 _number_of_blocks_ 8 _eol_ \
_block_size_ 248 _number_of_blocks_ 2 _eol_ \
_block_size_ 392 _number_of_blocks_ 2 _eol_
```
<span id="page-8-0"></span>For increasing 10 % of buffer count, increase buffer count by 1 for count value between 1 to 10, increase buffer count by 2 for count value between 11-20, increase similarly for other decimal range.

3. Increase buffer count by 1 for each buffer size. Increase buffer count by 1 in HID application as shown below:

```
#define AppPoolsDetails_c \
block size 88 number of blocks 8 eol \
block size 248 number of blocks 2 eol \setminusblock size 392 number of blocks 2 eol
```
### 9 Conclusion

The Connectivity Framework Memory Manager allocates buffers based on memory pools defined at compile time in the application. You can use the Buffer Pool Optimizer to identify the number of blocks and sizes of the memory pools based on application needs. This allows you to save some valuable RAM, by reducing the number of unused blocks and block sizes from the initial memory pool configuration.

#### How To Reach Us

Home Page:

[nxp.com](http://www.nxp.com)

Web Support:

[nxp.com/support](http://www.nxp.com/support)

Information in this document is provided solely to enable system and software implementers to use NXP products. There are no express or implied copyright licenses granted hereunder to design or fabricate any integrated circuits based on the information in this document. NXP reserves the right to make changes without further notice to any products herein.

NXP makes no warranty, representation, or guarantee regarding the suitability of its products for any particular purpose, nor does NXP assume any liability arising out of the application or use of any product or circuit, and specifically disclaims any and all liability, including without limitation consequential or incidental damages. "Typical" parameters that may be provided in NXP data sheets and/or specifications can and do vary in different applications, and actual performance may vary over time. All operating parameters, including "typicals," must be validated for each customer application by customer's technical experts. NXP does not convey any license under its patent rights nor the rights of others. NXP sells products pursuant to standard terms and conditions of sale, which can be found at the following address: [nxp.com/](http://www.nxp.com/SalesTermsandConditions) [SalesTermsandConditions](http://www.nxp.com/SalesTermsandConditions).

While NXP has implemented advanced security features, all products may be subject to unidentified vulnerabilities. Customers are responsible for the design and operation of their applications and products to reduce the effect of these vulnerabilities on customer's applications and products, and NXP accepts no liability for any vulnerability that is discovered. Customers should implement appropriate design and operating safeguards to minimize the risks associated with their applications and products.

NXP, the NXP logo, NXP SECURE CONNECTIONS FOR A SMARTER WORLD, COOLFLUX, EMBRACE, GREENCHIP, HITAG, I2C BUS, ICODE, JCOP, LIFE VIBES, MIFARE, MIFARE CLASSIC, MIFARE DESFire, MIFARE PLUS, MIFARE FLEX, MANTIS, MIFARE ULTRALIGHT, MIFARE4MOBILE, MIGLO, NTAG, ROADLINK, SMARTLX, SMARTMX, STARPLUG, TOPFET, TRENCHMOS, UCODE, Freescale, the Freescale logo, AltiVec, C‑5, CodeTEST, CodeWarrior, ColdFire, ColdFire+, C‑Ware, the Energy Efficient Solutions logo, Kinetis, Layerscape, MagniV, mobileGT, PEG, PowerQUICC, Processor Expert, QorIQ, QorIQ Qonverge, Ready Play, SafeAssure, the SafeAssure logo, StarCore, Symphony, VortiQa, Vybrid, Airfast, BeeKit, BeeStack, CoreNet, Flexis, MXC, Platform in a Package, QUICC Engine, SMARTMOS, Tower, TurboLink, UMEMS, EdgeScale, EdgeLock, eIQ, and Immersive3D are trademarks of NXP B.V. All other product or service names are the property of their respective owners. AMBA, Arm, Arm7, Arm7TDMI, Arm9, Arm11, Artisan, big.LITTLE, Cordio, CoreLink, CoreSight, Cortex, DesignStart, DynamIQ, Jazelle, Keil, Mali, Mbed, Mbed Enabled, NEON, POP, RealView, SecurCore, Socrates, Thumb, TrustZone, ULINK, ULINK2, ULINK-ME, ULINK-PLUS, ULINKpro, µVision, Versatile are trademarks or registered trademarks of Arm Limited (or its subsidiaries) in the US and/or elsewhere. The related technology may be protected by any or all of patents, copyrights, designs and trade secrets. All rights reserved. Oracle and Java are registered trademarks of Oracle and/or its affiliates. The Power Architecture and Power.org word marks and the Power and Power.org logos and related marks are trademarks and service marks licensed by Power.org.

#### © NXP B.V. 2020. All rights reserved.

For more information, please visit: http://www.nxp.com For sales office addresses, please send an email to: salesaddresses@nxp.com

> Date of release: 03 March 2020 Document identifier: AN12600

# arm